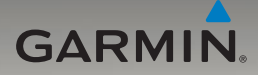

# ecoRoute™ owner's manual supplement

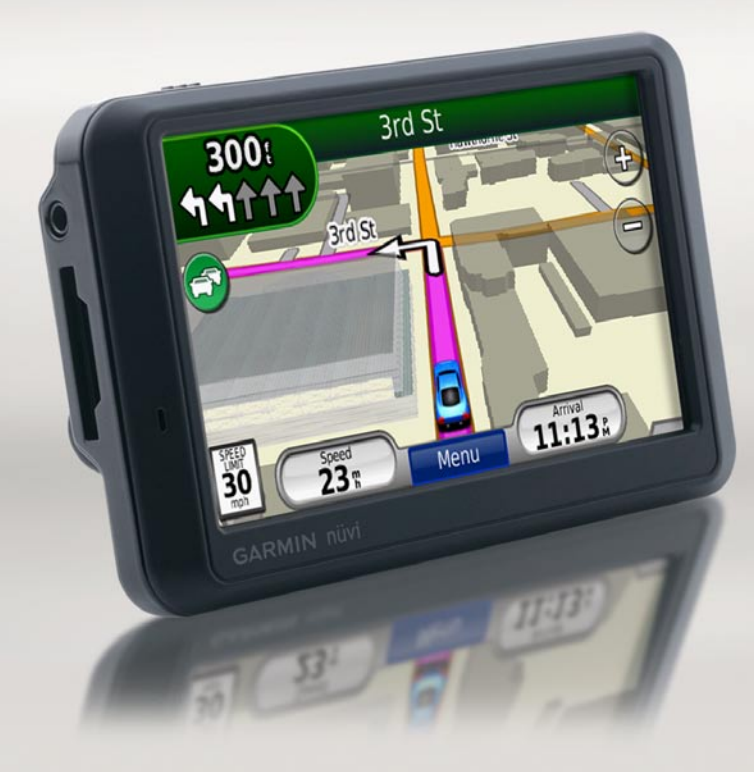

© 2009 Garmin Ltd. or its subsidiaries

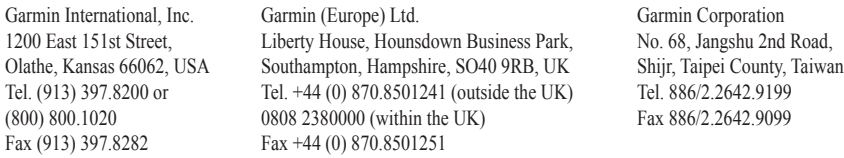

All rights reserved. Except as expressly provided herein, no part of this manual may be reproduced, copied, transmitted, disseminated, downloaded or stored in any storage medium, for any purpose without the express prior written consent of Garmin. Garmin hereby grants permission to download a single copy of this manual onto a hard drive or other electronic storage medium to be viewed and to print one copy of this manual or of any revision hereto, provided that such electronic or printed copy of this manual must contain the complete text of this copyright notice and provided further that any unauthorized commercial distribution of this manual or any revision hereto is strictly prohibited.

Information in this document is subject to change without notice. Garmin reserves the right to change or improve its products and to make changes in the content without obligation to notify any person or organization of such changes or improvements. Visit the Garmin Web site (<www.garmin.com>) for current updates and supplemental information concerning the use and operation of this and other Garmin products.

Garmin®, the Garmin logo, and nüvi® are trademarks of Garmin Ltd. or its subsidiaries, registered in the USA and other countries. ecoRoute™ is a trademark of Garmin Ltd. or its subsidiaries. These trademarks may not be used without the express permission of Garmin.

## **ecoRoute™**

The ecoRoute feature calculates your vehicle's fuel economy, carbon footprint, and fuel price of navigating to a destination and offers tools for improving fuel efficiency.

The data provided by the ecoRoute feature are estimates only. The data is not actually read from your vehicle. To receive more accurate fuel reports for your specific vehicle and driving habits, calibrate the fuel economy. See [page 2.](#page-3-0)

## **Update Your nüvi**

Update your nüvi 205 series or nüvi 705 series product to use the ecoRoute feature.

1. Go to [www.garmin.com/products](www.garmin.com/products/webupdater) [/webupdater](www.garmin.com/products/webupdater), and download WebUpdater to your computer.

- 2. Connect your nüvi to your computer using the mini-USB cable.
- 3. Run WebUpdater, and follow the on-screen instructions.

After confirming that you want to perform an update, WebUpdater automatically downloads the update and installs it on your nüvi.

## **Set Up ecoRoute**

The first time you touch **Tools** > **ecoRoute**, you will be asked to enter fuel and mileage information about your vehicle.

#### **View the Fuel Report**

If you have entered your vehicle profile and the current fuel price, your nüvi calculates your vehicle's average fuel economy, your carbon footprint, and the cost of the fuel consumed.

To view the fuel report, touch **Tools** > **ecoRoute** > **Fuel Report**. The fuel consumption data is based on estimates for speed and acceleration for an average vehicle.

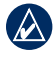

**TIP:** To ensure fuel data is always recorded, keep your nüvi turned on while driving.

Touch **Reset** to reset the data.

#### <span id="page-3-0"></span>**Calibrate the Fuel Economy**

Calibrate the fuel economy to receive more accurate fuel reports for your specific vehicle and driving habits. Calibrate when you fill up your fuel tank.

- 1. Calculate your miles per gallon or liters per 100 kilometers.
- 2. Touch **Calibrate**.
- 3. Touch **+** and **-** to enter the result from step 1.
- 4. Touch **OK**.

## **Adjust the Fuel Price**

Touch **Tools** > **ecoRoute** > **Fuel Price** and enter the current fuel price. This information is used to calculate the fuel cost of routes and used to calculate the fuel reports.

#### **Take the Driving Challenge**

The Driving Challenge tool helps you maximize your fuel economy by scoring your driving habits. The higher your overall score for a Driving Challenge, the more fuel you could save.

To take a Driving Challenge, touch **Tools** > **ecoRoute** > **Driving Challenge**, then touch **Start**.

Your overall score is the average of three scores:

**Acceleration score**—gain points for gradual acceleration; lose points for rapid acceleration.

**Deceleration score**—gain points for gradual braking; lose points for hard braking.

**Speed score**—gain points for driving at the best speed for conserving fuel, which is 45–60 mph for most vehicles.

Touch  $\ddot{\mathbf{Q}}$  on the Map page to view details about your current challenge. The leaf color on the driving challenge icon changes depending on your performance in the challenge.

When viewing the details, touch **Stop** > **Yes** to stop the current challenge.

To reset your best scores, touch **Reset**.

#### **Adjust Your Vehicle Profile**

You will create a vehicle profile the first time you touch **Tools** > **ecoRoute**. To adjust the vehicle profile, touch **Tools** > **ecoRoute** > **Vehicle Profile**.

**City Fuel Economy**—enter your vehicle's average city fuel economy.

**Highway Fuel Economy**—enter your vehicle's average highway fuel economy.

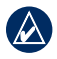

**TIP:** For best results, calibrate your fuel economy instead of adjusting the city and highway fuel economy here.

**Fuel Type**—select a fuel type.

To reset your vehicle profile data, touch **Reset**.

#### **View Driving Tips**

Your nüvi provides driving tips to help you save fuel. Touch **Tools** > **ecoRoute** > **Tips**.

#### **View the Mileage Report**

Mileage reports provide the distance, the time, the average fuel economy, and the fuel cost of navigating to a destination.

A mileage report is created for every route that you drive. If you stop a route on your nüvi, a mileage report is created for the distance you traveled.

To access a mileage report, touch **Tools** > **ecoRoute** > **Mileage Report**, and select a report. You can view up to 20 mileage reports on your nüvi. You can also access mileage reports in the Reports folder on your nüvi drive/ volume.

To reset the data, touch **Reset**.

## **View the Estimated Cost of a Route**

If you have entered your vehicle profile and fuel cost, the Go! page provides the estimated cost of the route.

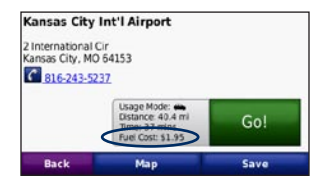

## **View the Overall Fuel Cost**

The Trip Computer also displays the Overall Fuel Cost.

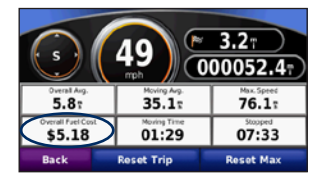

## **Calculate Routes that Use Less Fuel**

- 1. Touch **Tools** > **Settings** > **Navigation** > **Route Preference**.
- 2. Select **Less Fuel**.

The Less Fuel route is calculated based on speed limit and acceleration data.

**For the latest free software updates (excluding map data) throughout the life of your Garmin products, visit the Garmin Web site at [www.garmin.com.](www.garmin.com)**

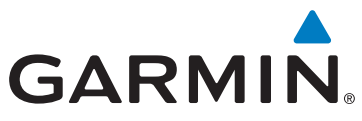

© 2009 Garmin Ltd. or its subsidiaries

Garmin International, Inc. 1200 East 151st Street, Olathe, Kansas 66062, USA

Garmin (Europe) Ltd. Liberty House, Hounsdown Business Park, Southampton, Hampshire, SO40 9RB, UK

Garmin Corporation No. 68, Jangshu 2nd Road, Shijr, Taipei County, Taiwan

<www.garmin.com>

Part Number 190-00955-03 Rev. A